**Mobile Pay**

# **Mobile Pay**

# User Guide for Android™ Phones

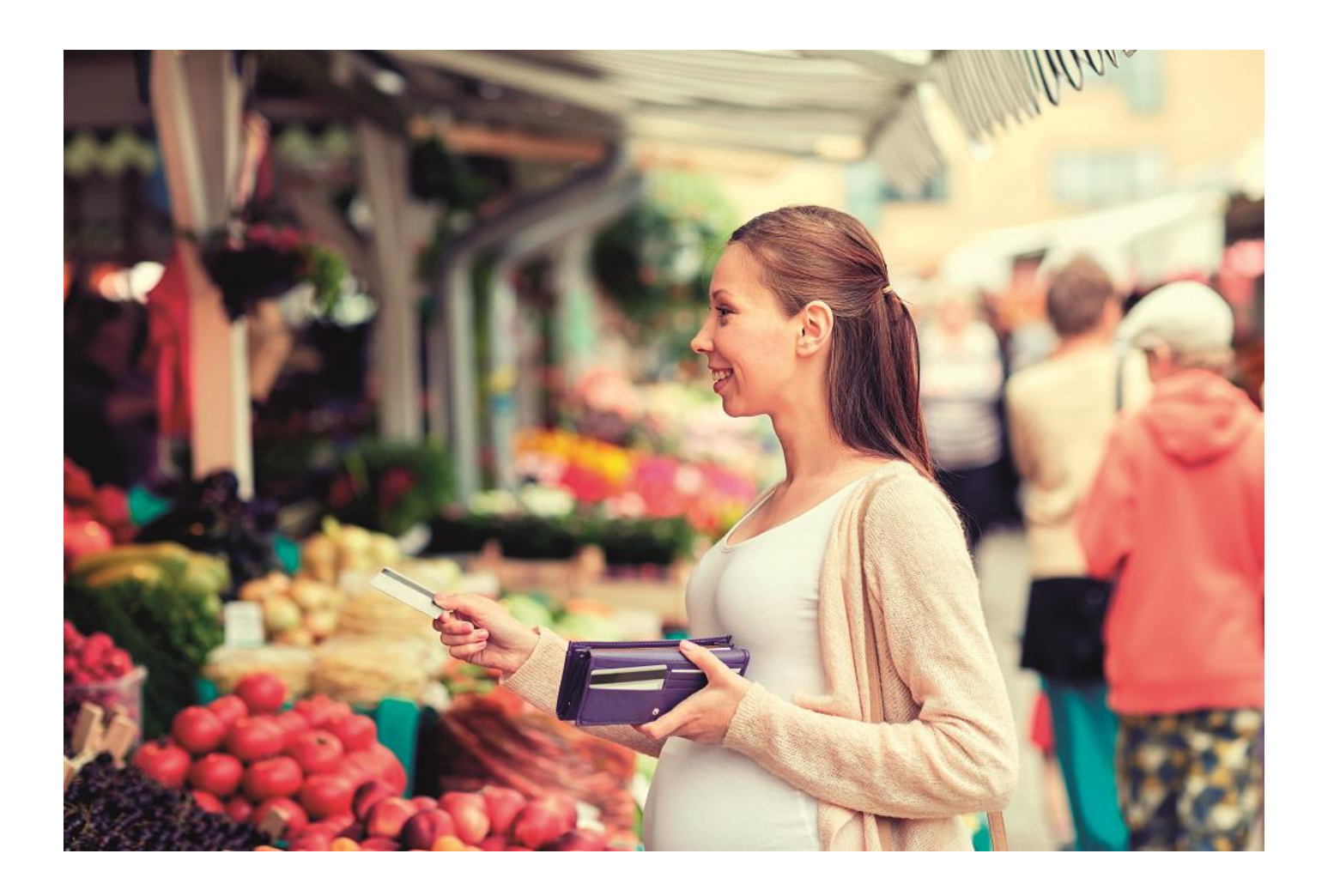

# **Contents**

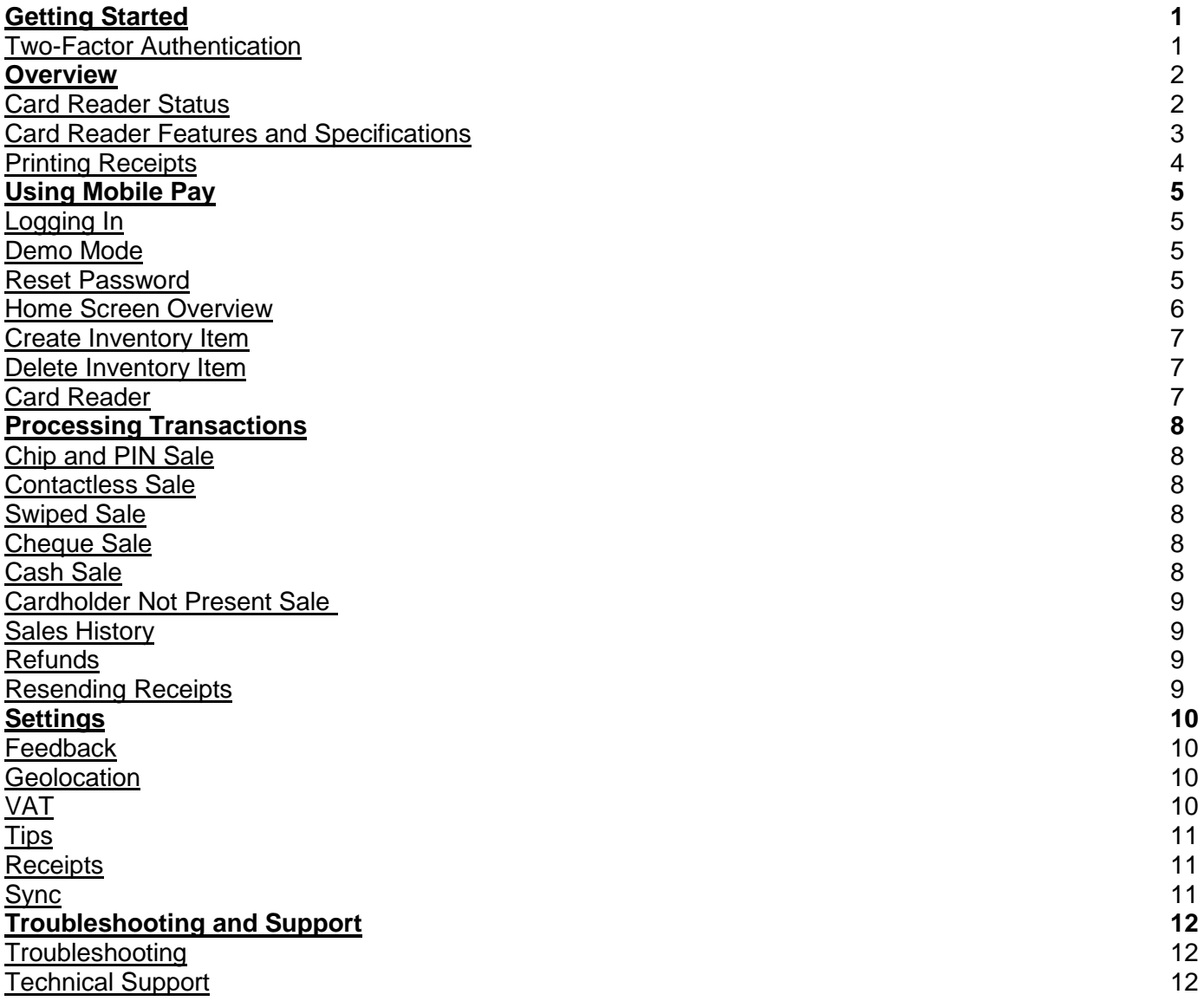

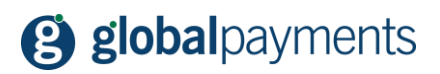

# <span id="page-2-0"></span>**Getting Started**

#### <span id="page-2-1"></span>**Two-Factor Authentication**

Mobile Pay by Global Payments utilises two-factor authentication so that new devices can be added and verified securely to your facility for use with Mobile Pay. For example, if a device you normally use is lost or stolen, you'll be able to add and verify a new device simply by verifying a 6-digit security code that will be sent to you via SMS text or email. This process will take place upon logging into Mobile Pay on the new device.

In order to use this feature, you'll need to configure your Contact information upon logging into Mobile Pay for the first time. Follow the steps below to add an SMS capable phone number and an email address.

#### **Contact Enrolment - Phone Number:**

- **1.** Tap Add Phone.
- **2.** Enter your Phone Number in the box and then tap Continue.
- **3.** Enter the 6-digit code from the SMS text you receive in the box and then tap Verify.

#### **Contact Enrolment - Email Address:**

- **1.** Tap Add Email.
- **2.** Enter your email address in the box, and then tap Continue.
- **3.** Enter the 6-digit code from the email you receive in the box and then tap Verify.

In the event that you need to verify a new device, follow the steps below once you've logged into Mobile Pay from the new device:

#### **Verify Account - Phone Number or Email Address:**

- **1.** Select either Phone or Email contact and then tap Next.
- **2.** Enter the 6-digit code from the SMS text or email in the box and then tap Verify.

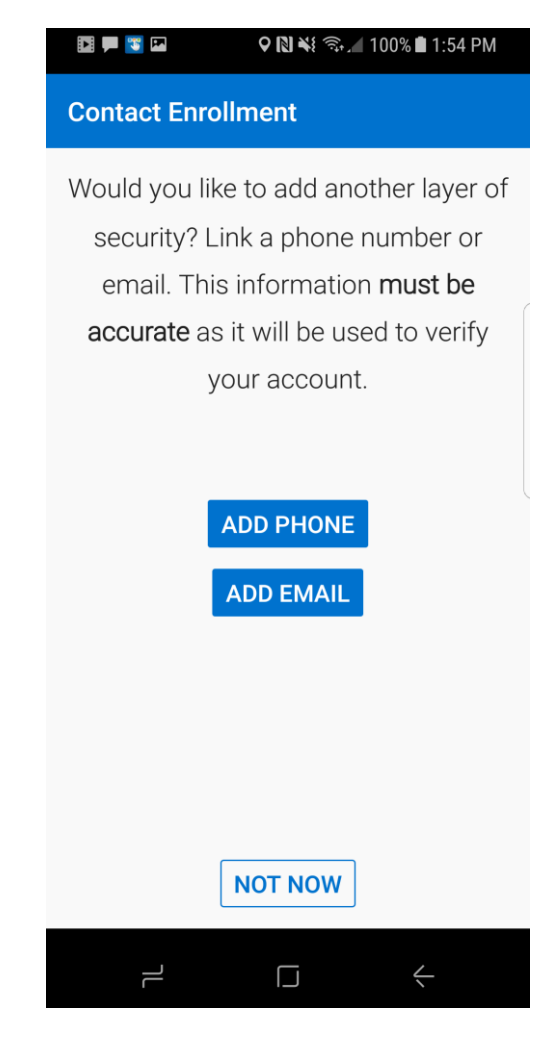

# <span id="page-3-0"></span>**Overview**

Mobile Pay turns an Android device into a mobile point of sale. This streamlined application is geared towards small and mid-sized customers and can be used in any number of venues – storefront or mobile. From a local in-store clothes shop to roadside recovery vehicles or for use as a queue busting tool, it's an affordable, secure way to take payments. It's also ideal for seasonal customers who may not need year-round coverage but do need a reliable service when business picks up.

### <span id="page-3-1"></span>**Card Reader Status**

The card reader's status is shown on-screen via one of the following icons:

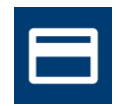

Card Reader Ready

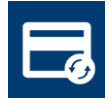

Card Reader Initialising

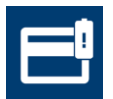

Card Reader Battery Low

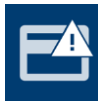

Card Reader Error

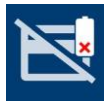

Card Reader Critical Battery

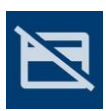

Card Reader Not Ready

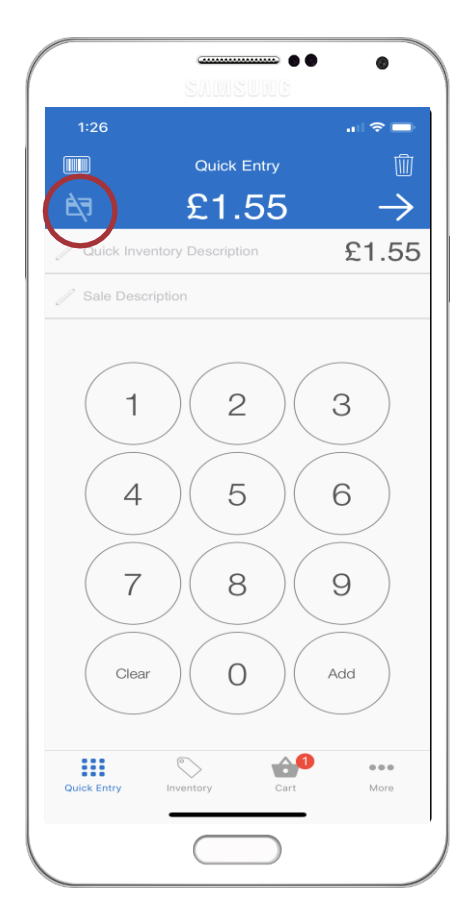

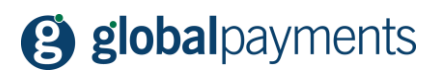

### <span id="page-4-0"></span>**Card Reader Features and Specifications**

#### **Features**

- Ergonomic design
- Mobility
- Secure and EMV certified
- Bluetooth connectivity

#### **Specifications**

**Memory** 256MB FLASH and 64MB RAM

#### **Display**

OLED technology graphical display with 128 x 64 pixels, viewing area 35mm x 20mm. Provides brilliant bright text with ultra-wide reading angle in low ambient light

#### Keypad

4 rows x 3 columns 0-9 (alpha-numeric legend) CNL (RED) + ENT (GREEN) keys Single clear key (YELLOW) at base

#### **Battery**

800 mAh is standard for the Bluetooth model

Physical Dimensions H 103 mm x W 71 mm x D 18 mm

#### **Weight**

118 g

#### **Using the Card Reader**

- **1.** USB Port (Charge Port)
- **2.** Factory Reset Button
- **3.** Power Button
- **4.** Magnetic Stripe Reader
- **5.** Bluetooth LED
- **6.** NFC Indicators
- **7.** Keypad
- **8.** Enter Key
- **9.** Clear Key
- **10.** Cancel Key
- **11.** Chip Reader

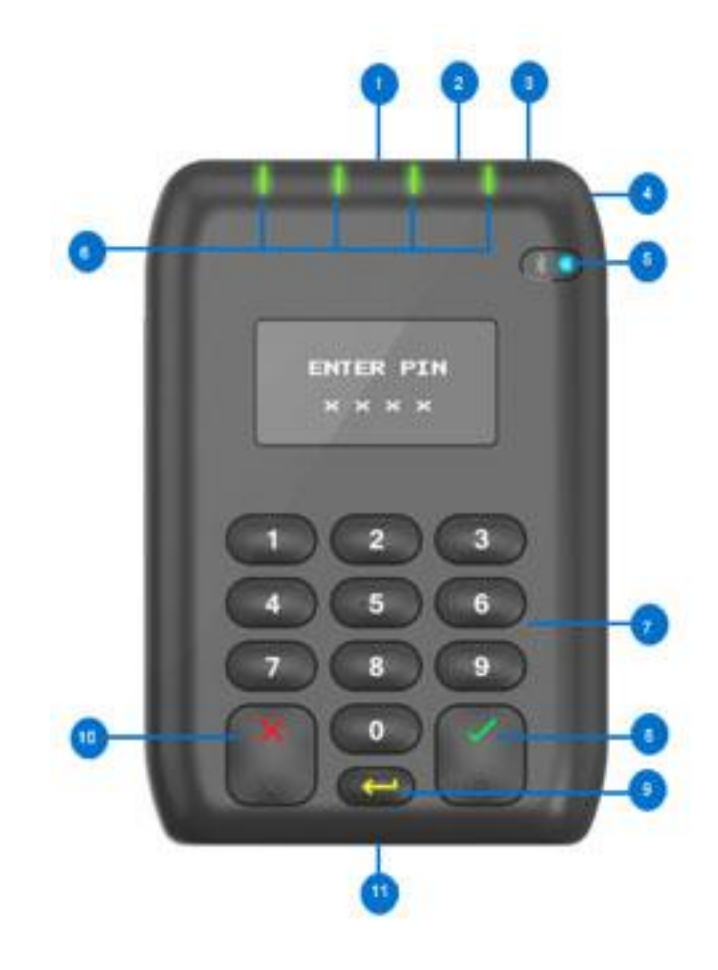

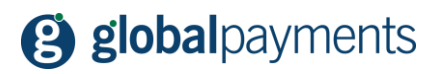

## <span id="page-5-0"></span>**Printing Receipts**

Receipts can be printed by tapping the printer icon from the receipt view and then press the Print Receipt button.

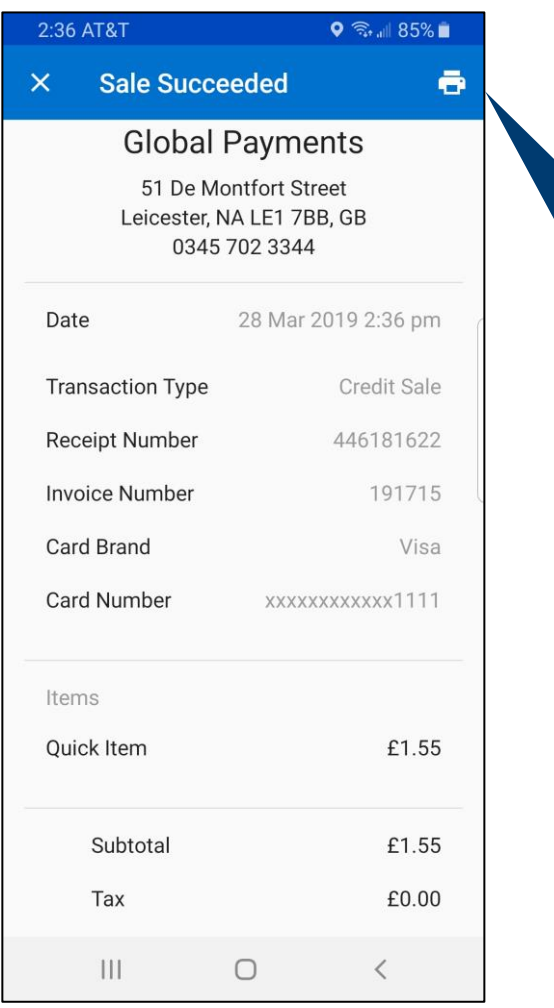

 $\ddot{\mathbf{e}}$ 

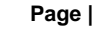

# <span id="page-6-2"></span>**(3) global**payments

# <span id="page-6-0"></span>**Using Mobile Pay**

## <span id="page-6-1"></span>**Logging In**

Use your email address and the password you entered during activation to log in to Mobile Pay.

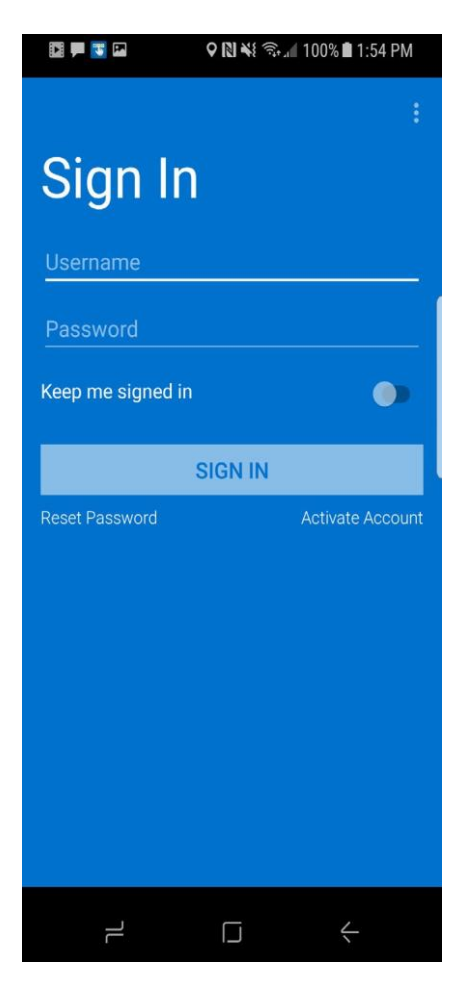

### **Demo Mode**

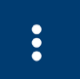

Tap the Overflow icon, and then tap Demo Mode to launch Mobile Pay in Demo Mode.

When you launch Mobile Pay you may use Demo mode to familiarise yourself with all of the features available in Mobile Pay.

Please be advised that while in Demo mode, any inventory items you create won't be saved and any transactions that you perform won't be processed. In addition, chip and PIN transactions and the Merchant Dashboard access are disabled.

#### **Tip:**

If you don't want to be prompted to log in each time you launch the Mobile Pay App, slide the 'Keep me signed in' slider to the right.

#### <span id="page-6-3"></span>**Reset Password**

If you're unable to log in to the app, tap the Reset Password link beneath the SIGN IN button to reset your Mobile Pay password. You'll be prompted to enter your Username (email address) and then will be asked to provide the answer to one of the three security questions you selected during activation. Once you've successfully answered the security question, you'll be prompted to enter a new password.

## <span id="page-7-0"></span>**Home Screen Overview**

The Mobile Pay Home Screen consists of three main views, which are displayed by tapping the icons at the bottom of the screen:

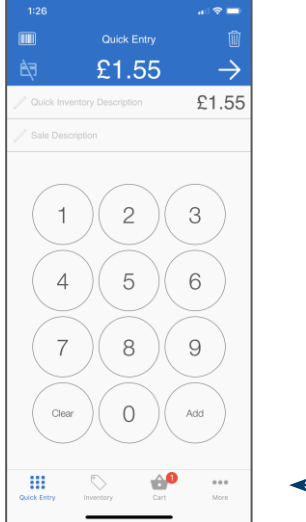

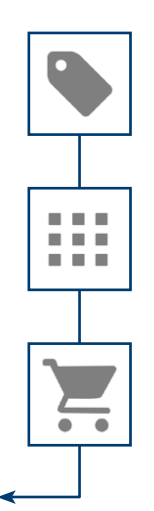

#### **Inventory View:**

Allows you to tap items in your inventory and add them to the current sale.

#### **Quick Item View:**

Allows you to enter amounts and optional item descriptions for Quick Items that aren't in your inventory.

#### **Basket View:**

Allows you to change the quantity of items or remove items from the basket. When you add items to your basket, a number will appear displaying the total number of items in the basket.

In addition to the view icons, there are several other icons used within Mobile Pay. Below you'll find a description of each icon:

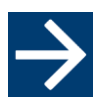

#### **Continue:**

After all items have been added to the transaction, tap the Continue icon to progress to the payment type screen.

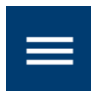

#### **App Menu:**

When you tap the App Menu icon, the menu and settings drawer appears. From the menu and settings drawer you can sign out of the app, visit the companion merchant dashboard, and change settings for Mobile Pay.

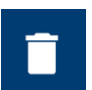

#### **Trash:**

At any point during a transaction, you can tap the Trash icon to cancel the transaction.

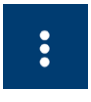

#### **Overflow Icon:**

Tap the Overflow icon and then tap Barcode Scanner if you'd like to use your device's camera as a barcode scanner. Additionally, when a specific transaction is selected in the Sales History, the Overflow icon can be used to print receipts, email receipts or issue a refund.

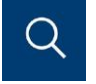

#### **Inventory Search (Inventory view only):**

Tap the Inventory Search icon to search for items in your inventory.

You can manage inventory items directly from the app by tapping the More icon and then tapping Inventory. Items that you add in the app are automatically synced to the cloud and are accessible to all users activated on your account.

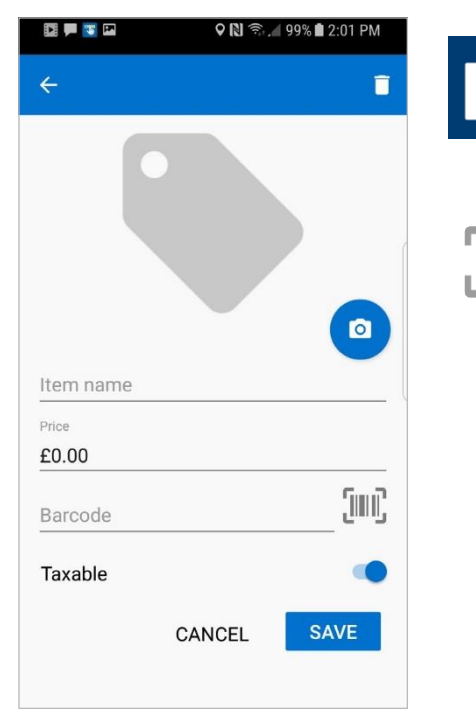

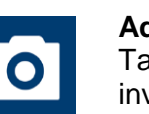

#### **Add Image:**

Tap the Camera icon to add an image to your new inventory item. You can select an image from your photo library or use your device's camera to take a new photo.

## **Scan Barcode:**

Tap the Barcode icon to use your device's camera to scan barcodes from your items.

### <span id="page-8-0"></span>**Create Inventory Item**

Follow the steps below to create inventory items:

- **1.** On the inventory screen, tap ' + ' in the upper-right.
- **2.** Add an image for your item (optional).
- **3.** Enter an item name.
- **4.** Enter a GBP amount for the item.
- **5.** Add a barcode for the item (optional).
- **6.** If the item is VAT applicable turn the slider on.
- **7.** Tap Save.

#### <span id="page-8-1"></span>**Delete Inventory Item**

Follow the steps below to remove inventory items:

- **1.** On the inventory screen, tap the item you'd like to delete.
- **2.** Tap the Trash icon in the upper-right of the screen.
- **3.** Tap OK to confirm item deletion.

#### <span id="page-8-2"></span>**Card Reader**

Select the card reader to be used during sale transactions.

- **1.** Tap Card Reader.
- **2.** Select Bluetooth Card Reader.

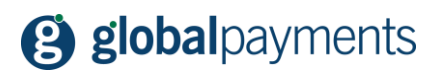

# <span id="page-9-0"></span>**Processing Transactions**

### <span id="page-9-1"></span>**Chip and PIN Sale**

- **1.** Add items to the transaction.
- **2.** Insert your customer's card into the card reader.
- **3.** When prompted, tap OK and then hand the device to your customer to confirm the sale.
- **4.** Customer taps Charge.
- **5.** Enter your customer's email address and/or mobile phone number in the fields and then tap Continue (optional).
- **6.** The receipt is displayed.

#### <span id="page-9-2"></span>**Contactless Sale**

- **1.** Add items to the transaction.
- **2.** Tap the Continue icon.
- **3.** Ask your customer to tap their card or mobile device on the card reader until light blinks.
- **4.** Enter your customer's email address and/or mobile phone number in the fields and then tap Continue (optional).
- **5.** The receipt is displayed.

#### <span id="page-9-3"></span>**Swiped Sale**

- **1.** Add items to the transaction.
- **2.** Swipe your customer's card in the card reader.
- **3.** Ask your customer to sign for the transaction and then tap Continue.
- **4.** Enter your customer's email address and/or mobile phone number in the fields and then tap Continue (optional).
- **5.** The receipt is displayed.

#### <span id="page-9-4"></span>**Cheque Sale**

- **1.** Add items to the transaction.
- **2.** Tap the Continue icon.
- **3.** Tap Cheque.
- **4.** Enter the customer's Cheque Number and then tap Continue.
- **5.** Enter your customer's email address and/or mobile phone number in the field, and then tap Continue (optional).
- **6.** The receipt is displayed.

#### <span id="page-9-5"></span>**Cash Sale**

- **1.** Add items to the transaction.
- **2.** Tap the Continue icon.
- **3.** Tap Cash.
- **4.** Enter the Amount Tendered and then tap Continue.
- **5.** Enter your customer's email address and/or mobile phone number in the fields and then tap Continue (optional).
- **6.** Receipt is displayed.

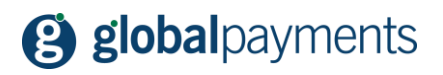

## <span id="page-10-0"></span>**Cardholder Not Present Sale**

- **1.** Add items to the transaction.
- **2.** Tap the Continue icon.
- **3.** Tap Card.
- **4.** Enter your customer's card number, expiration date, CVV, and Post Code. Toggle the Card Present to off. You'll be prompted to enter your customer's billing statement house number. In addition, if you don't enter the CVV, you'll be prompted to provide a reason.
- **5.** Tap Continue.
- **6.** Enter your customer's email address and/or mobile phone number in the fields and then tap Continue (optional).
- **7.** The Receipt is displayed.

**Note:** If the customer is present this option mustn't be used.

#### <span id="page-10-1"></span>**Sales History**

- **1.** Tap the App Menu icon.
- **2.** Tap Sales History.
- **3.** Search your sales history by date, last four digits of card number or by amount.

#### <span id="page-10-2"></span>**Refunds**

- **1.** Tap the App Menu icon.
- **2.** Tap Sales History.
- **3.** Search for the transaction to refund by date, last four digits of the card number or by the transaction total amount, and then select it.
- **4.** Tap the Overflow icon.
- **5.** Tap Issue Refund.
- **6.** Enter your password and then tap Next.
- **7.** Select the items to refund, and then tap Next.
- **8.** Select a reason for the refund. If Other is selected, type in the reason and then tap Next.
- **9.** Enter your customer's email address and/or mobile phone number in the fields and then tap Continue (optional).
- **10.** The receipt is displayed.

#### <span id="page-10-3"></span>**Resending Receipts**

- **1.** Tap the App Menu icon.
- **2.** Tap Sales History.
- **3.** Search for the transaction to resend the receipt for by date, last four digits of the card number or by the transaction total amount, and then select it.
- **4.** Tap the Overflow icon.
- **5.** Tap Send Receipt.
- **6.** Enter your customer's email address and/or mobile phone number in the fields and then tap Send.

# <span id="page-11-0"></span>**Settings**

There are many settings that you can configure within Mobile Pay. All settings are accessed by tapping the App Menu icon and then tapping Settings.

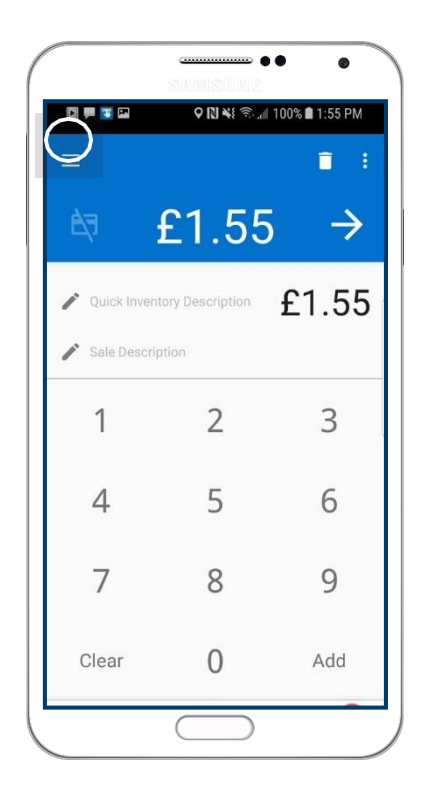

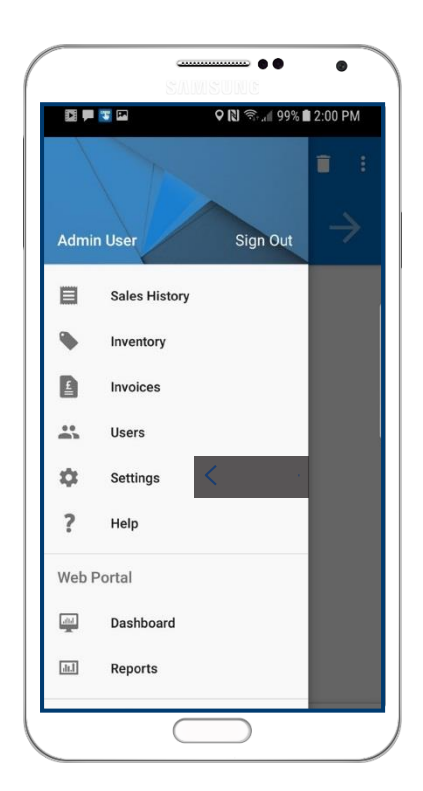

## <span id="page-11-1"></span>**Feedback**

Allows anonymous feedback to be gathered to help us improve your user experience.

- **1.** Tap General.
- **2.** Turn Feedback on or off using the slider.

### <span id="page-11-2"></span>**Geolocation**

Geolocation allows Mobile Pay to access your location information, which will display a map on all transaction receipts.

- **1.** Tap General.
- **2.** Turn Geolocation on or off using the slider

## <span id="page-11-3"></span>**VAT**

You may enable Mobile Pay to add a VAT percentage to your transactions:

- **1.** Tap VAT.
- **2.** Tap + at the top right.
- **3.** Enter the VAT description. (VAT Rate is always set to 20%. This can't be changed.)
- **4.** Turn VAT on or off using the slider.
- **5.** Tap Done.

## <span id="page-12-0"></span>**Tips**

You may enable tips (gratuities) that allow your customers to select a percentage to add a gratuity to their purchase. Your customers will also have the option to enter a different tip amount as well as the ability to bypass adding a tip:

- **1.** Tap Tips.
- **2.** Turn Tips on or off using the slider.
- **3.** Additionally, you may Round Tip Amounts up to whole GBP amounts using the provided tick box.

### <span id="page-12-1"></span>**Receipts**

Use the automatic receipt option if you'd like to receive copies of transaction receipts via email or to your mobile phone. To enable receipts:

- **1.** Tap Receipts.
- **2.** Add up to three mobile phone numbers and three email addresses for recipients.
- **3.** Tap the back arrow to save your changes.

#### <span id="page-12-2"></span>**Sync**

By enabling this option, the account settings are managed by the administrator and shared with all users. When disabled, users are allowed to locally manage their own settings. To turn this function on or off:

- **1.** Tap Sync.
- **2.** Turn Auto Sync on or off using the slider.

# <span id="page-13-0"></span>**Troubleshooting and Support**

## <span id="page-13-1"></span>**Troubleshooting**

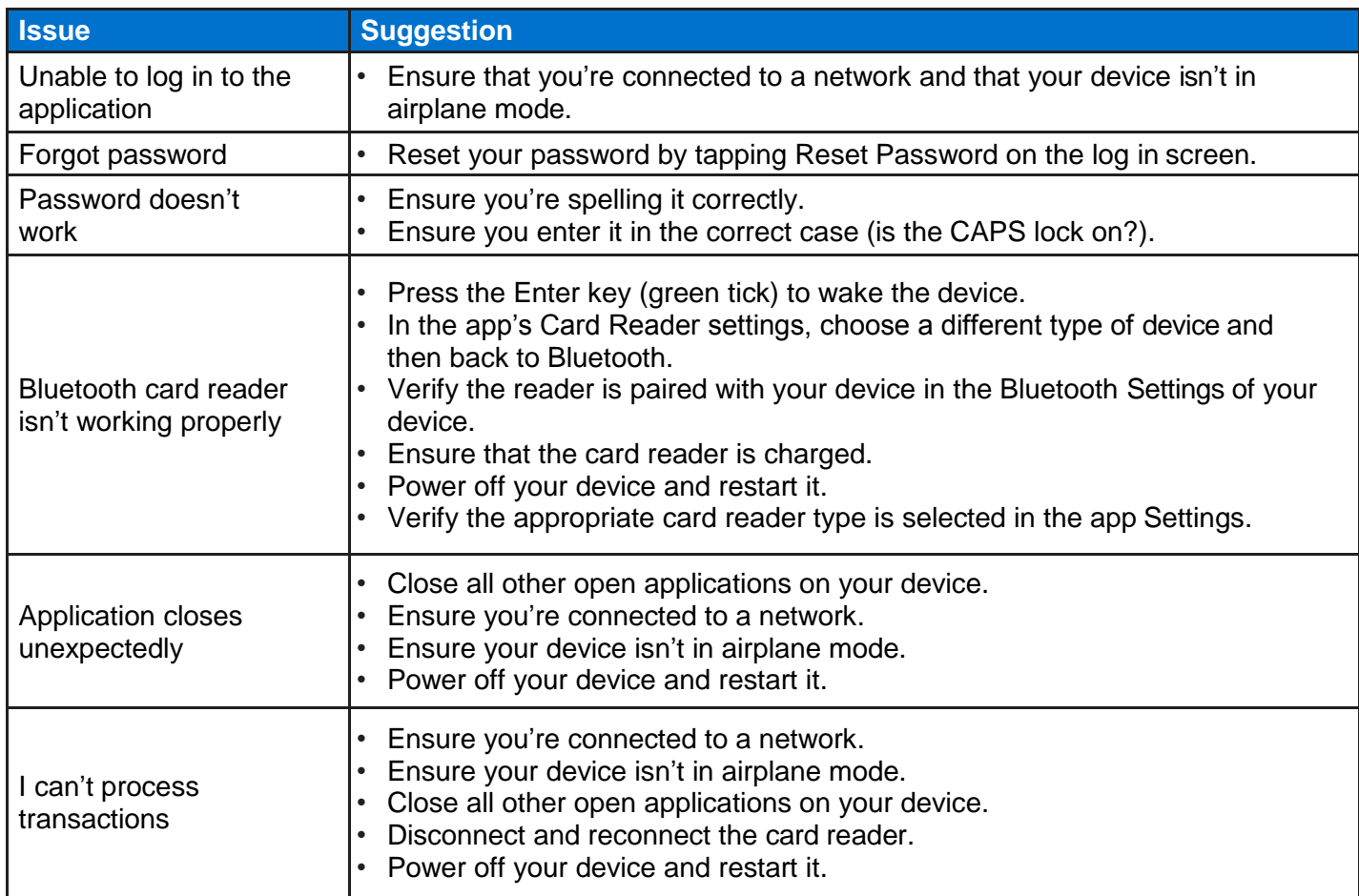

### <span id="page-13-2"></span>**Technical Support**

We're available to help you with any technical support issues you may have with Mobile Pay. Please call our helpdesk on 0345 702 3344\* selecting the option for Card Terminal Support followed by Mobile Pay Support. Lines are open 24 hours a day, 7 days a week, 365 days a year. You can also create a support request from the Help screen.

To help us continually improve on our service and in the interests of security, we may monitor and/or record your telephone calls with us. Any recordings remain our sole property. We also provide a Textphone service on 0345 602 4818.

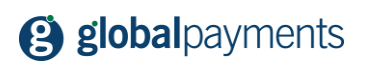

**Global Payments** 

Granite House, Granite Way Syston Leicester, LE7 1PL. Tel 0345 702 3344 Textphone 0345 602 4818 [www.globalpaymentsinc.co](http://www.globalpaymentsinc.co.uk/)m

Global Payments is HSBC's preferred supplier for card processing in the UK.

Global Payments is a trading name of GPUK LLP. GPUK LLP is authorised by the Financial Conduct Authority under the Payment Service Regulations 2017 (504290) for the provision of payment services and under the Consumer Credit Act (714439) for the undertaking of terminal rental agreements. GPUK LLP is a limited liability partnership registered in England number OC337146. Registered Office: Granite House, Granite Way, Syston Leicester, LE7 1PL. The members are Global Payments U.K. Limited and Global Payments U.K. 2 Limited. Service of any documents relating to the business will be effective if served at the Registered Office.